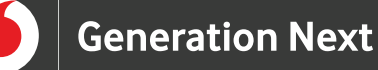

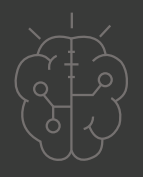

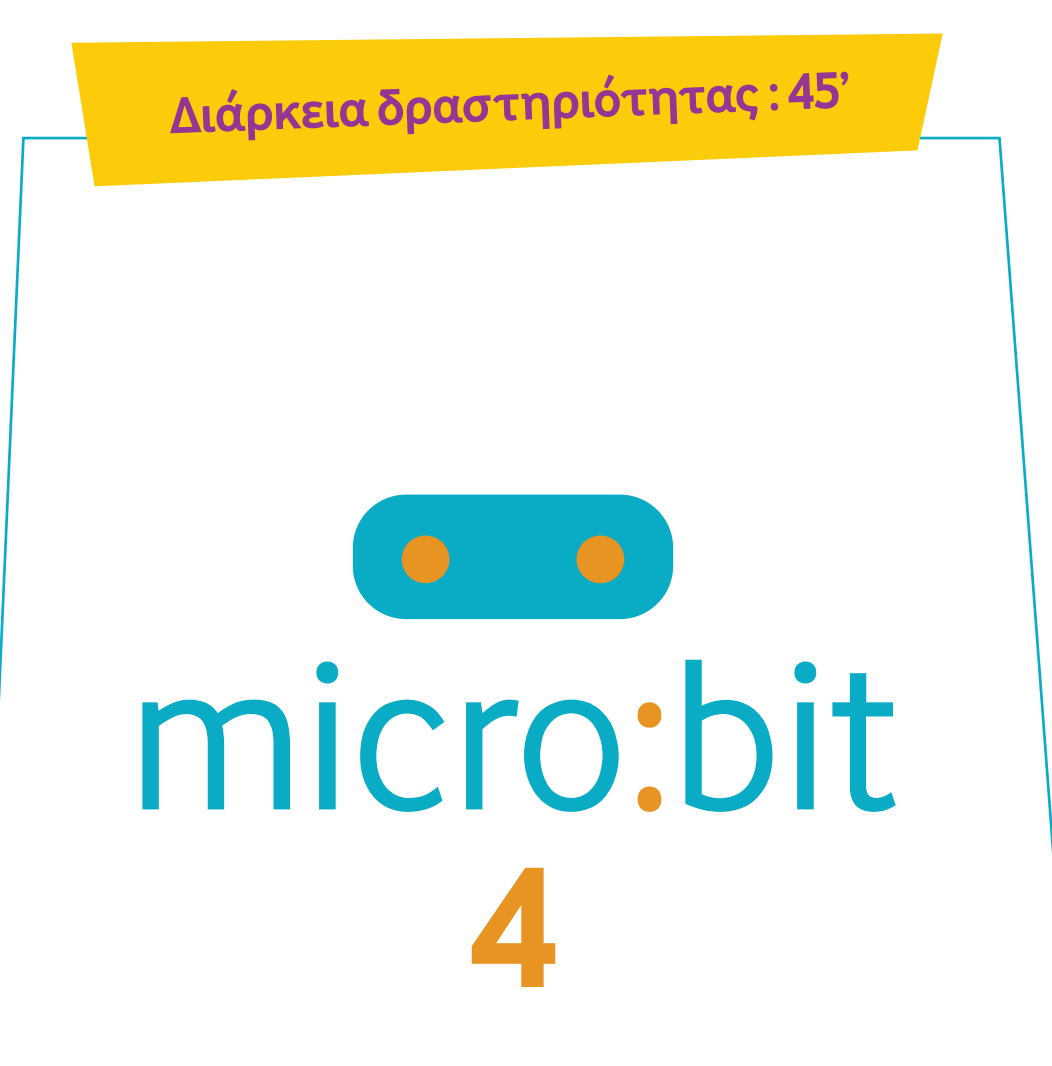

# **Ζάρι με microbit**

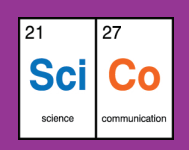

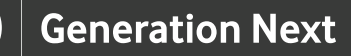

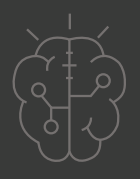

## **Εισαγωγή στη δραστηριότητα**

Στη δραστηριότητα αυτή οι μαθητές και οι μαθήτριες γνωρίζουν το micro:bit και εξοικειώνονται με τη χρήση των κουμπιών που διαθέτει. Η διάρκεια της δραστηριότητας είναι 45 λεπτά, τα οποία αξιοποιούνται στη δημιουργία των προγραμμάτων, τη δοκιμή και την αξιολόγησή τους. Μέσα από τη συγκεκριμένη δραστηριότητα οι μαθητές και οι μαθήτριες εισάγονται σε βασικές λειτουργίες του μικρού υπολογιστή micro:bit.

#### **Δραστηριότητα**

#### **Απευθύνεται σε:**

Παιδιά, εκπαιδευτικούς και κάθε ενδιαφερόμενο χρήστη που θέλει να εξοικειωθεί με τις βασικές λειτουργίες του μικρού υπολογιστή micro:bit και να μάθει πώς μπορεί να τον χρησιμοποιήσει ως ζάρι.

## **Στόχοι**

Οι διδακτικοί στόχοι της δραστηριότητας περιλαμβάνουν:

- Εκμάθηση του προγραμματιστικού τρόπου σκέψης μέσω του micro:bit
- Ενδυνάμωση των μαθητών/τριών ως προς την κατεύθυνση του προγραμματισμού μέσω της βιωματικής δραστηριότητας
- Εξοικείωση με τη λογική της δοκιμής και του λάθους (trial and error)
- Ανάπτυξη επαγωγικού τρόπου σκέψης μέσω των σειρών εντολών

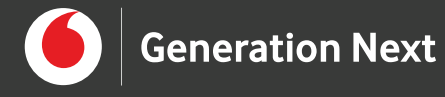

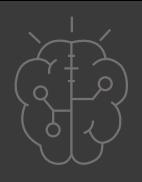

## **Υλοποίηση**

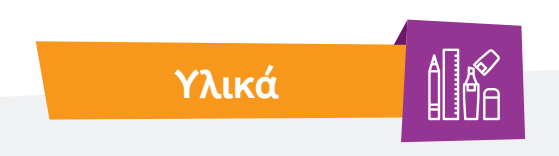

- Ηλεκτρονικός Υπολογιστής
- Προτζέκτορας

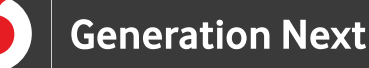

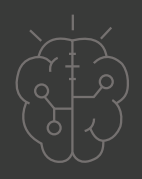

#### **Υλοποίηση**

#### **Ξεκινάμε;**

Στην παρούσα εφαρμογή φτιάχνουμε ένα παιχνίδι με ζάρι. Το ζάρι θέλουμε να "ρίχνεται" όταν ανακινούμε το micro:bit. Η κίνηση αυτή θα έχει ως αποτέλεσμα την παραγωγή τυχαίων αριθμών. Έτσι, για την ανάπτυξη του συγκεκριμένου προγράμματος, χρησιμοποιούμε το επιταχυνσιόμετρο που διαθέτει το micro:bit. Όταν ανακινείται το micro:bit, το πρόγραμμα επιλέγει έναν τυχαίο αριθμό μεταξύ 1 και 6 και τον εμφανίζει στην οθόνη LED.

Αρχικά, για να δομήσουμε το πρόγραμμά μας, ξεκινάμε με ένα νέο έργο στο MakeCode.

Στη συγκεκριμένη εφαρμογή, δεν χρειαζόμαστε τις εντολές "on start" ή "forever", οπότε διαγράφουμε τις δύο εντολές πατώντας δεξί κλικ πάνω τους και στη συνέχεια "Delete".

Για να αξιοποιήσουμε την κίνηση του micro:bit στη δημιουργία της εφαρμογής μας, χρειαζόμαστε την εντολή "on shake" από την κατηγορία εντολών "Input".

Αυτή η εντολή χρησιμοποιεί το επιταχυνσιόμετρο του micro:bit ώστε να παράγεται ένα αποτέλεσμα όταν κουνάμε το micro:bit. Στην εφαρμογή μας, θέλουμε το αποτέλεσμα να προσομοιάζει με αυτό της ρίψης ενός ζαριού, άρα εμφανίζουμε τυχαίους αριθμούς από το 1 έως το 6. Για αυτό το σκοπό,

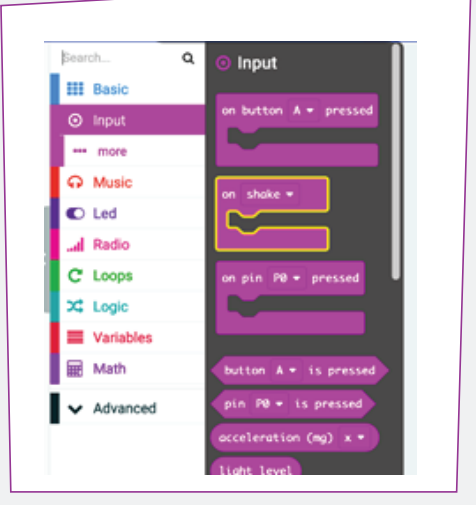

από την κατηγορία εντολών "Basics" εισάγουμε την εντολή "show number" και την προσαρμόζουμε στην εντολή "Shake".

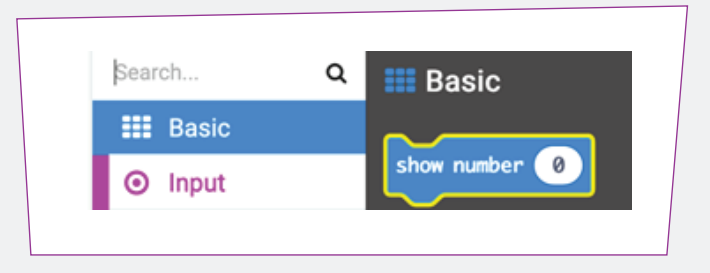

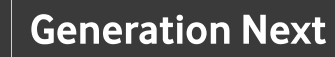

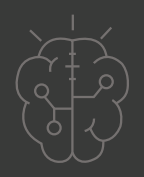

## **Υλοποίηση**

Για να παράξουμε τους τυχαίους αριθμούς, από 1 έως 6, ενός ζαριού, αξιοποιούμε την κατηγορία εντολών "Maths". Επιλέγοντας αυτή την κατηγορία, εντοπίζουμε την εντολή «pick random», την προσαρμόζουμε στην εντολή "show number" και ορίζουμε τα αριθμητικά όρια στα οποία θέλουμε να βρίσκονται οι παραγόμενοι αριθμοί. Στην περίπτωση του ζαριού, ορίζουμε τους αριθμούς από 1 έως 6.

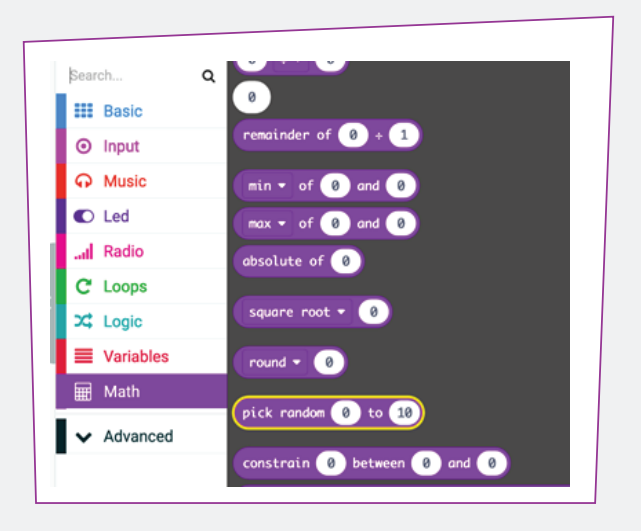

Στην παρακάτω εικόνα παρουσιάζεται το σύνολο των εντολών που χρησιμοποιούμε.

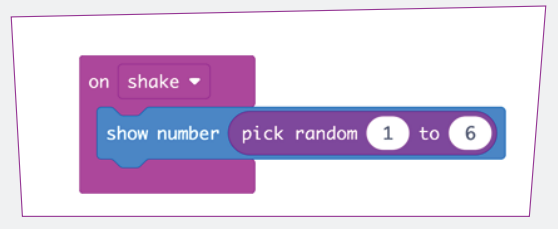

Όπως έχει αναφερθεί σε προηγούμενα μαθήματα, μπορούμε να δοκιμάσουμε τη λειτουργία του προγράμματός μας είτε κατεβάζοντας και μεταφέροντάς το σε ένα micro:bit, είτε χρησιμοποιώντας την προσομοίωση.

Για τη δοκιμή στον προσομοιωτή, κάνουμε κλικ στο κουμπί "shake", και βλέπουμε αριθμούς μεταξύ 1 και 6 να εμφανίζονται στην οθόνη LED. Αν μεταφέρουμε τον κώδικα στο micro:bit, έχει ενδιαφέρον να μετρήσουμε τη συχνότητα εμφάνισης κάθε αριθμού!

Είναι πραγματικά δύσκολο για τους υπολογιστές να κάνουν πραγματικά τυχαίους αριθμούς. Για να το διαπιστώσουμε, δημιουργούμε ένα γράφημα καταμέτρησης της συχνότητας εμφάνισης κάθε αριθμού. Μπορούμε να φτιάξουμε αντίστοιχο διάγραμμα με τη χρήση ενός αληθινού ζαριού και να τα συγκρίνουμε.

Ας αναλογιστούμε! Είναι πραγματικά τυχαίοι οι αριθμοί που παράγει ένας υπολογιστής;

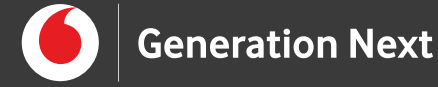

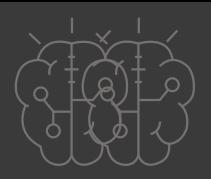

# **Πηγές**

• https://microbit.org/

# **Σημείωση**

Το υλικό πνευματικής ιδιοκτησίας τρίτων (εικόνες με ή χωρίς προσαρμογή, προσαρμοσμένοι κώδικες, προσαρμοσμένο κείμενο κ.ά.) σημειώνεται ρητά και διανέμεται με την αντίστοιχη άδεια που ορίζεται από τους όρους χρήσης αυτού. Η χρήση στον παρόντα οδηγό γίνεται για δωρεάν εκπαιδευτικούς μη εμπορικούς σκοπούς.

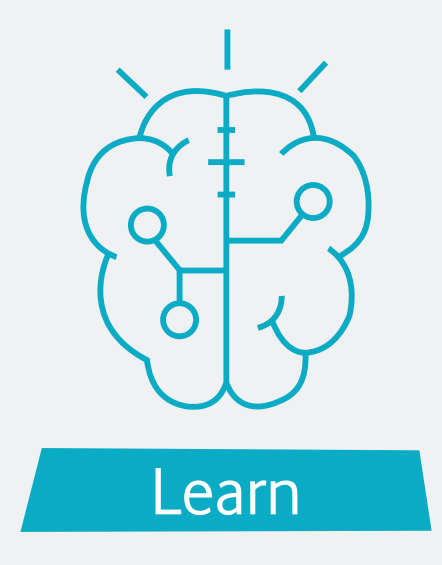